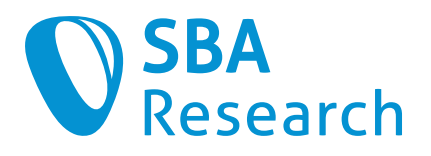

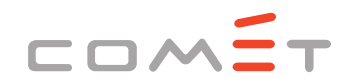

**Competence Centers for Excellent Technologies** 

# Checkresearch.org

**User Manual 0.8**

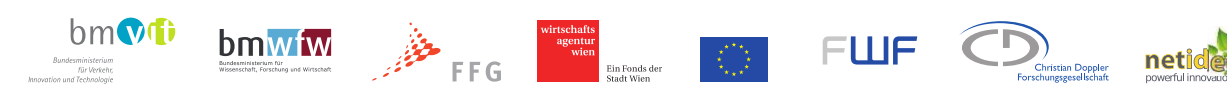

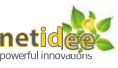

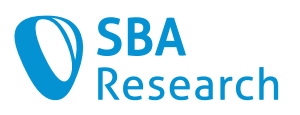

# **Table of Contents**

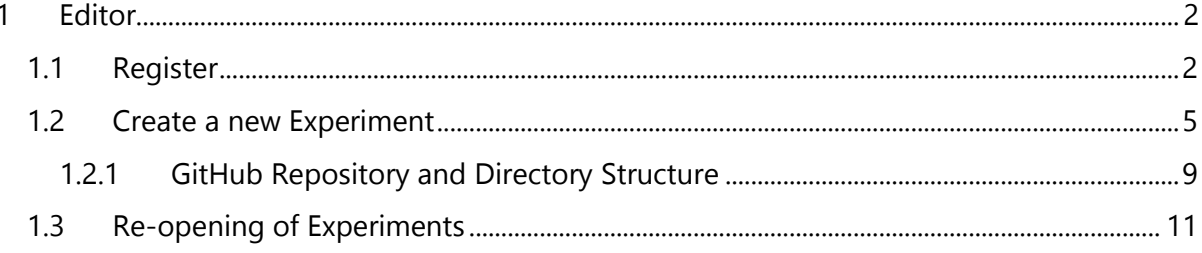

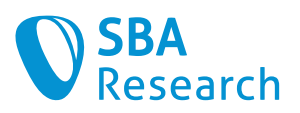

# <span id="page-2-0"></span>1 Editor

# <span id="page-2-1"></span>1.1 Register

Visit: [www.checkresearch.org,](http://www.checkresearch.org/) click on "Log in" in the upper right corner.

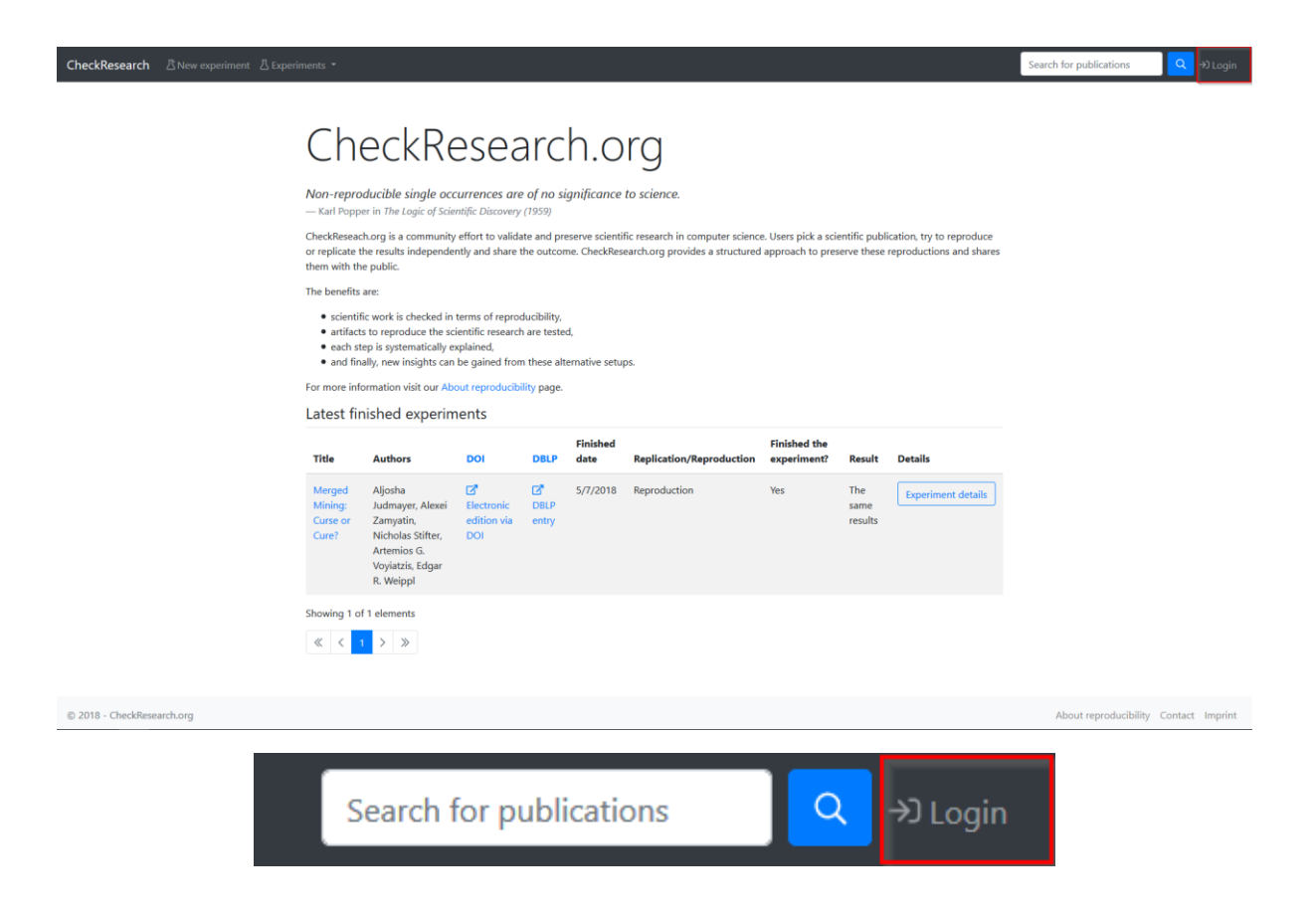

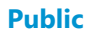

Forgot your password? Register as a new user?

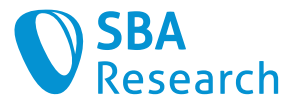

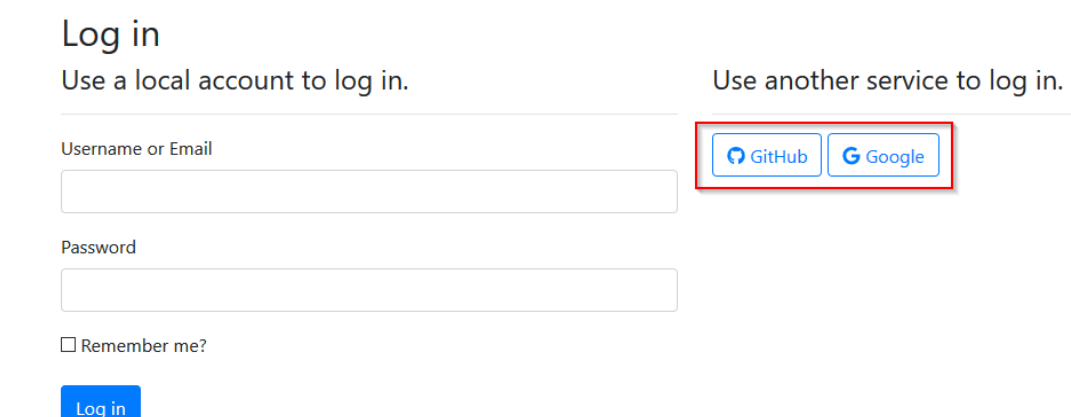

To get access to the platform, you can either register directly or log in using your existing Google- or GitHub account. If you choose to register directly, you will see the following mask:

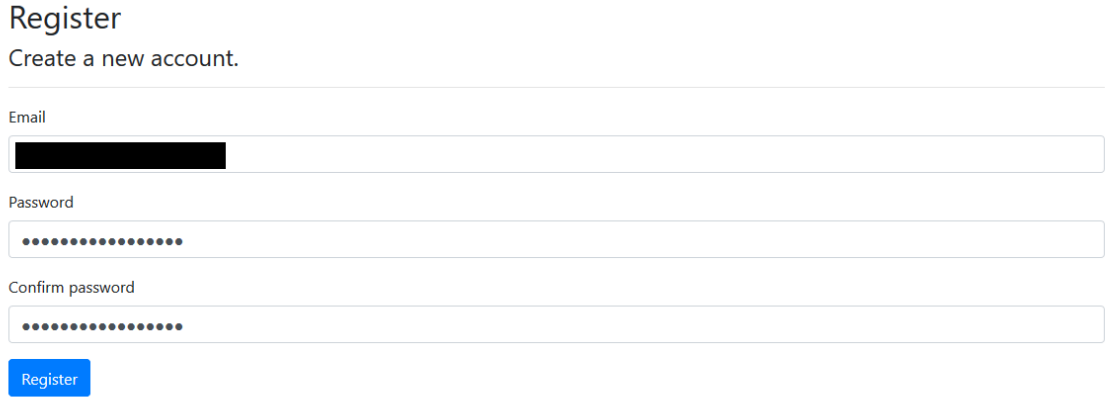

Type in your email address and the password you wish. It does have to contain at least one digit, however. Once you are logged in, you can click at the right upper corner again, then on "User details".

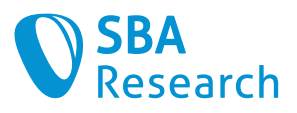

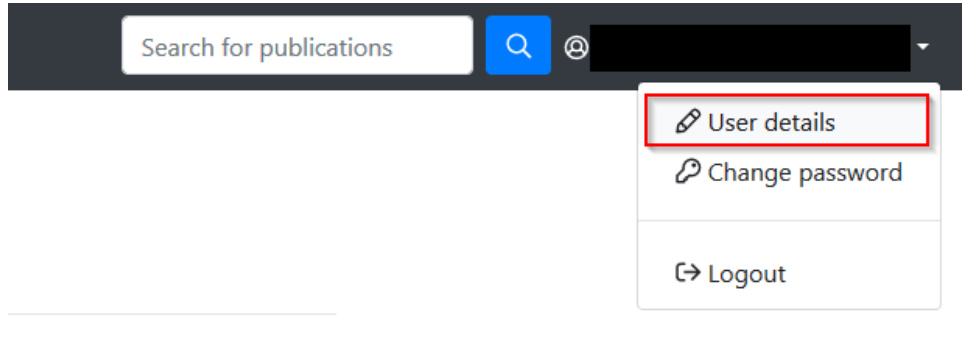

Here you can add additional ways to log in if wished.

## Manage your account

Change your account settings

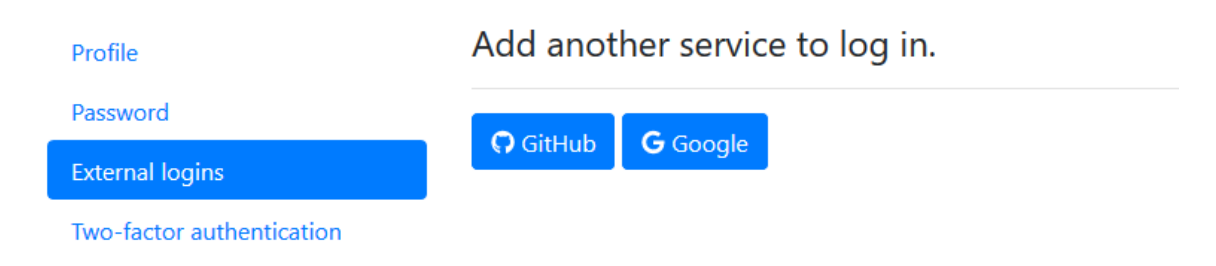

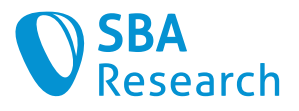

# <span id="page-5-0"></span>1.2 Create a new Experiment

In the upper left corner, click on "New experiment".

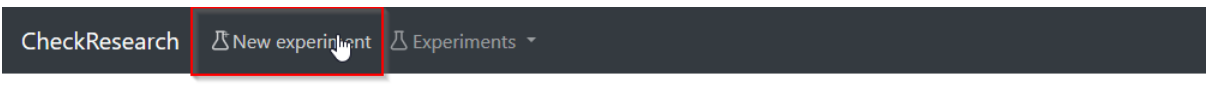

# CheckResearch.org

Before you create a new experiment, you should search if there already exists a reproduction of the publication you want to reproduce.

#### Advanced search (conjunctive)

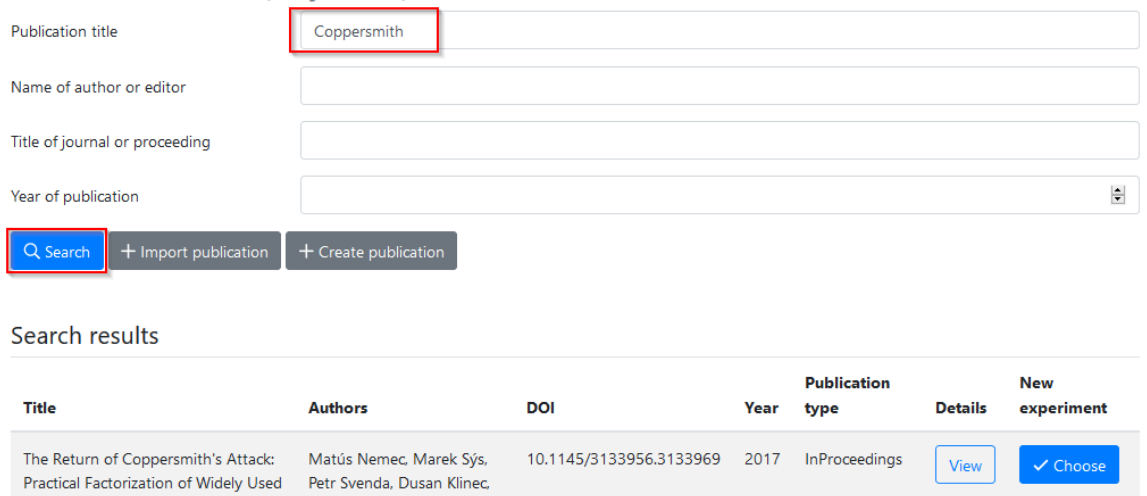

If not, click on "Import publication" in order to create a new experiment with reference to a publication via DOI or DBLP key.

### Advanced search (conjunctive)

Vashek Matyas

RSA Moduli.

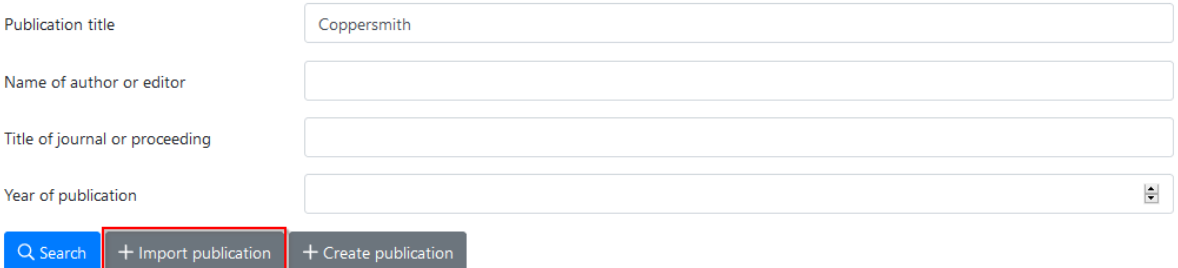

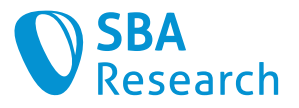

### **Lookup Publication**

Fetch publication data from DBLP by entering the DBLP-Key or the DOI.

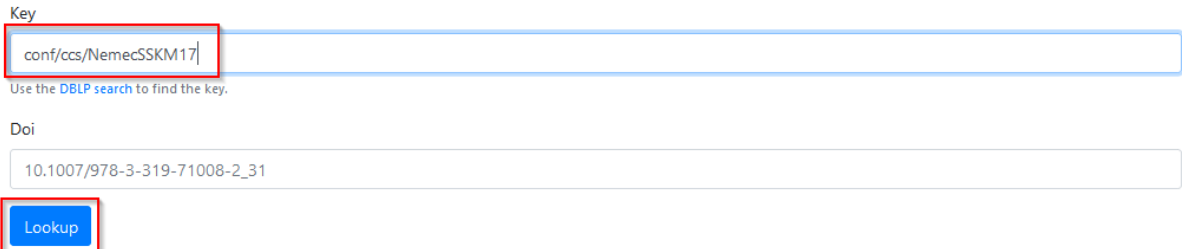

An output similar to this one indicates the successful import. No further steps have to be performed. Just click on "choose".

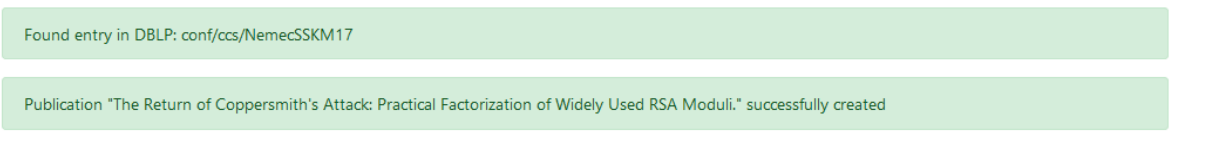

#### Search results

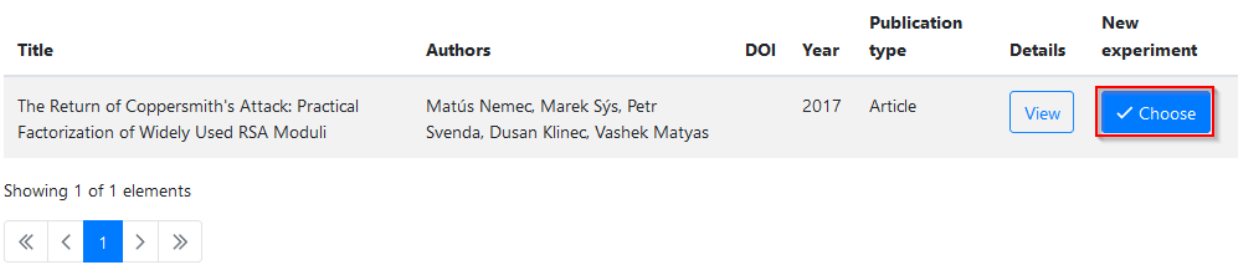

If (and only if) neither DOI nor DBLP key exists for your publication, click on "Create publication".

#### Advanced search (conjunctive)

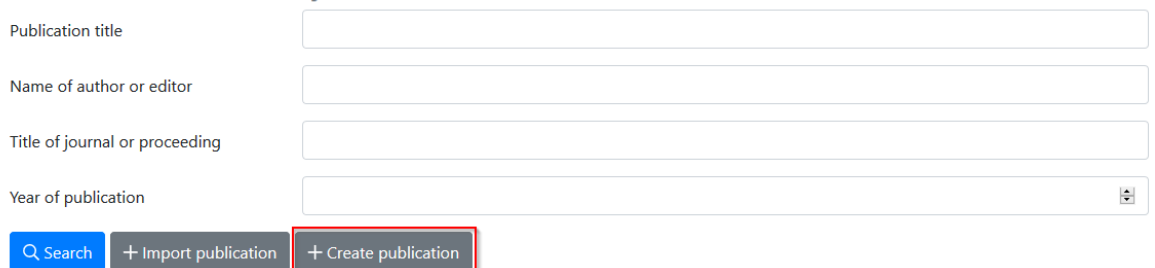

Before you create a new experiment, you have the option to search if a similar experiment already exists. For creating a new one, click on "+Create publication". Then fill out the form.

Refer to your paper either by DBLP reference or via DOI.

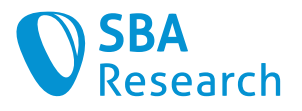

### **Create new Publication**

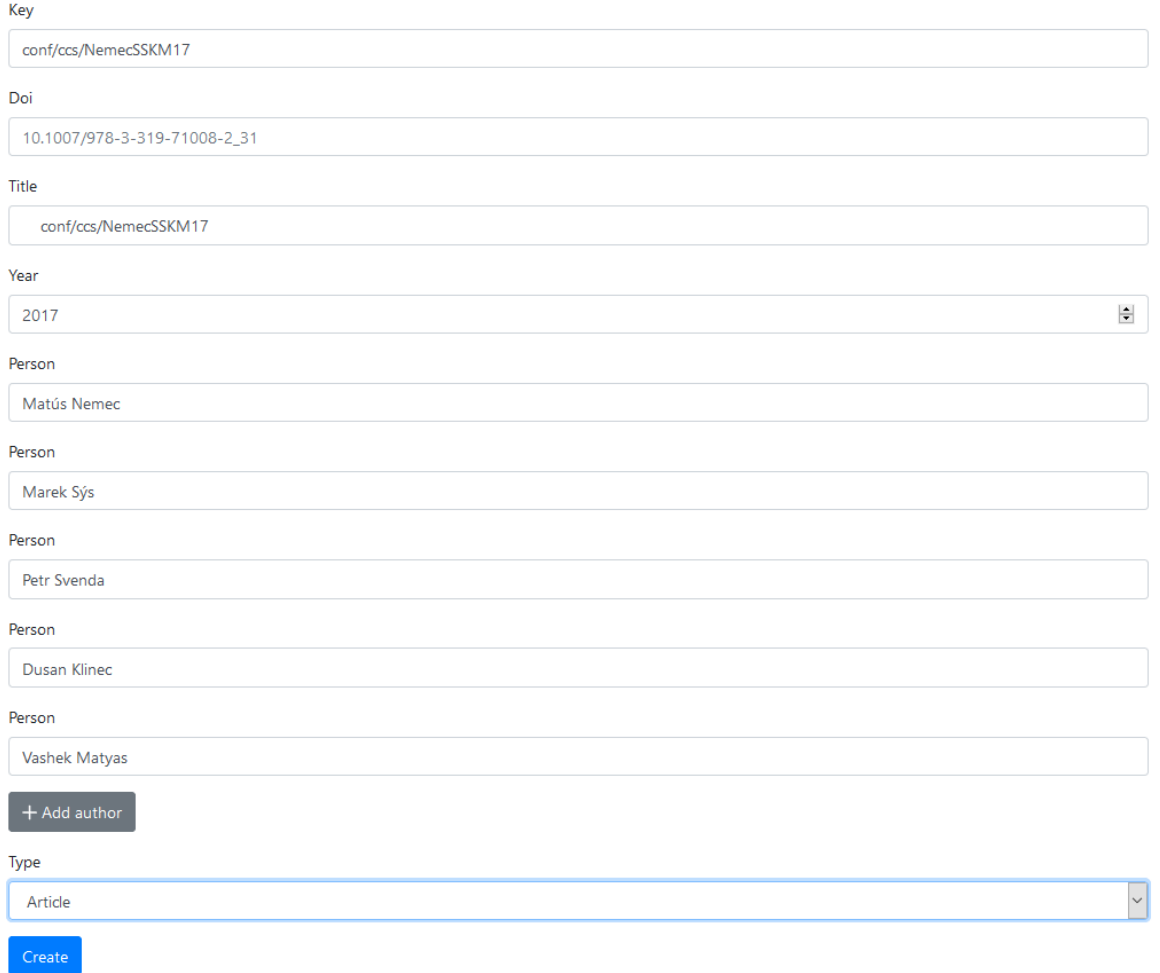

You need to copy the dblp key (E.g., conf/ccs/NemecSSKM17) or the DOI of the paper you want. Then click "create". You will now see your newly published experiment at the bottom at the "Search results". Click on "choose" in order to start working with it.

#### Search results

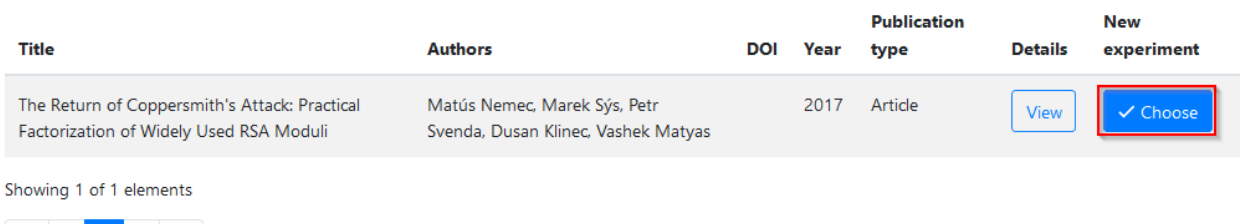

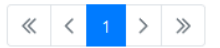

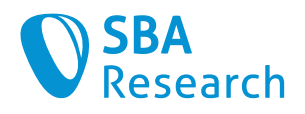

### Create new Experiment

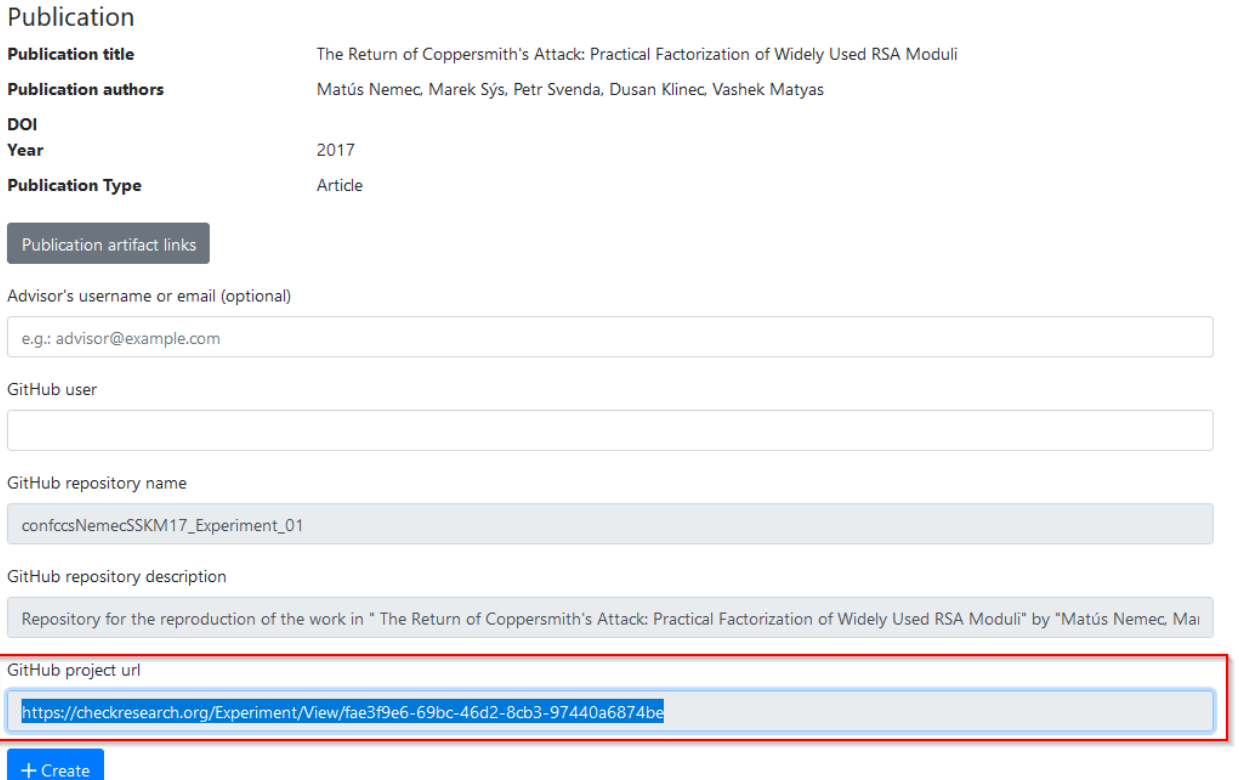

Enter your preferred GitHub user. Then copy and checkout the GitHub Project Url in order to push code, data, etc. When done, click on "create".

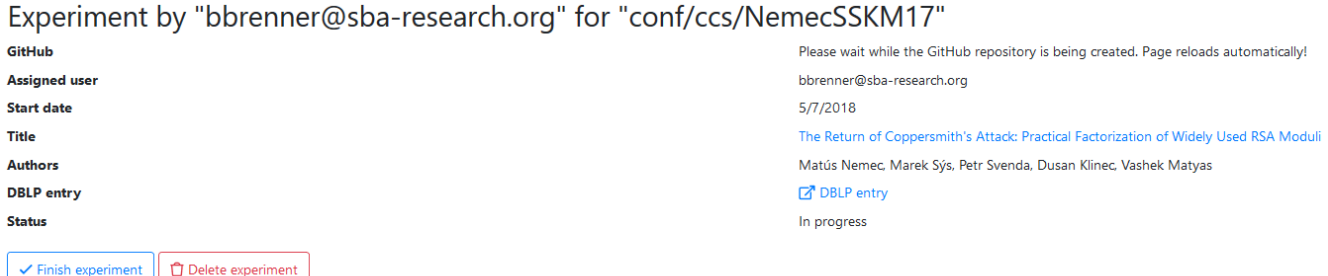

You should then see a page like this one. Please push all your code, etc to this repository. You may return to this page at a later time.

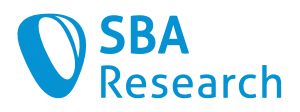

## <span id="page-9-0"></span>1.2.1 GitHub Repository and Directory Structure

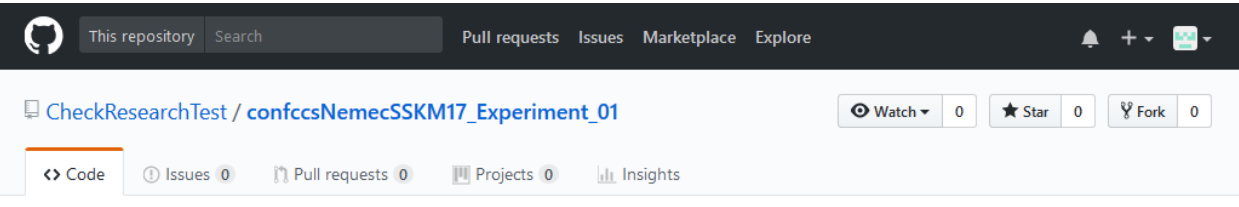

Repository for the reproduction of the work in " The Return of Coppersmith's Attack: Practical Factorization of Widely Used RSA Moduli" by "Matús Nemec, Marek Sýs, Petr Svenda, Dusan Klinec, Vashek Matyas" https://checkresearch.org/Experiment/...

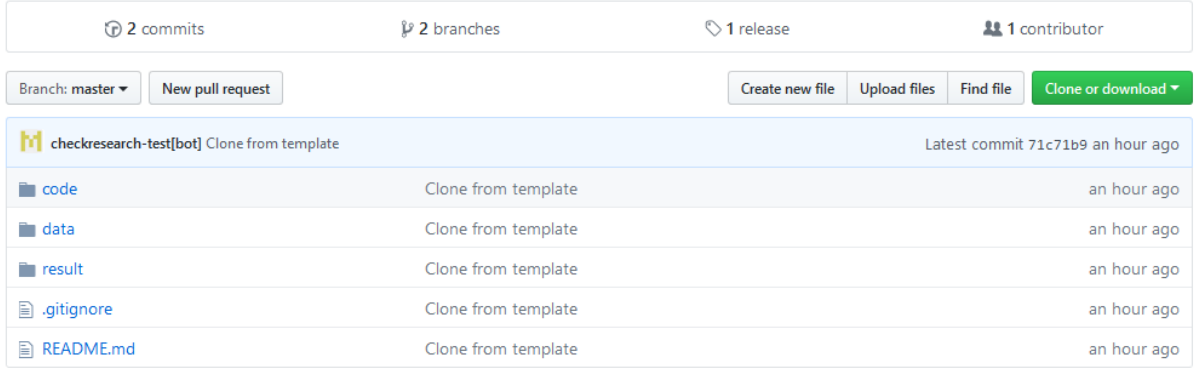

**Note that in the repository, there is a template directory structure** that is automatically created by checkresearch:

```
\---YourProjectRoot
| README.md
 |
+---code
| \---originalcode
 +---data
| \---originaldata
 \---result
```
Please keep this structure in order to enable others to get used to it.

A short explanation of this template:

- README.md. Please fill out the simple form in the README.md file once you are done with your reproduction. It will help others to know what you have done and run your experiments themselves.
	- o Code: source code you created
	- o Code/originalcode: (unchanged) source code from the authors
	- o Data: data you created
		- Data/originaldata: (unchanged) data from the authors
	- o Result: Output, etc.

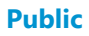

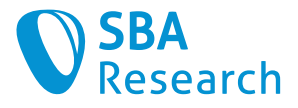

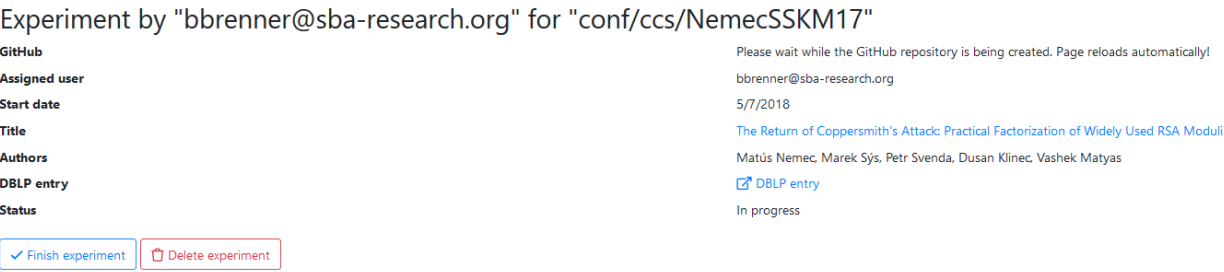

Please push all your work to this repository and, once you are sure that it is complete, click on "Finish experiment". Once an experiment is "finished", it is not possible to change (i.e. push) anything anymore. **Nevertheless**: If you need to change something (e.g. to correct a mistake, etc.) you can re-open the experiment, implement the desired changes, and close it again.

When you click on "Finish experiment", a short questionnaire will appear. Please fill it out.

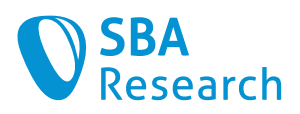

### Finish Experiment for "conf/ccs/NemecSSKM17"

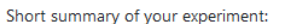

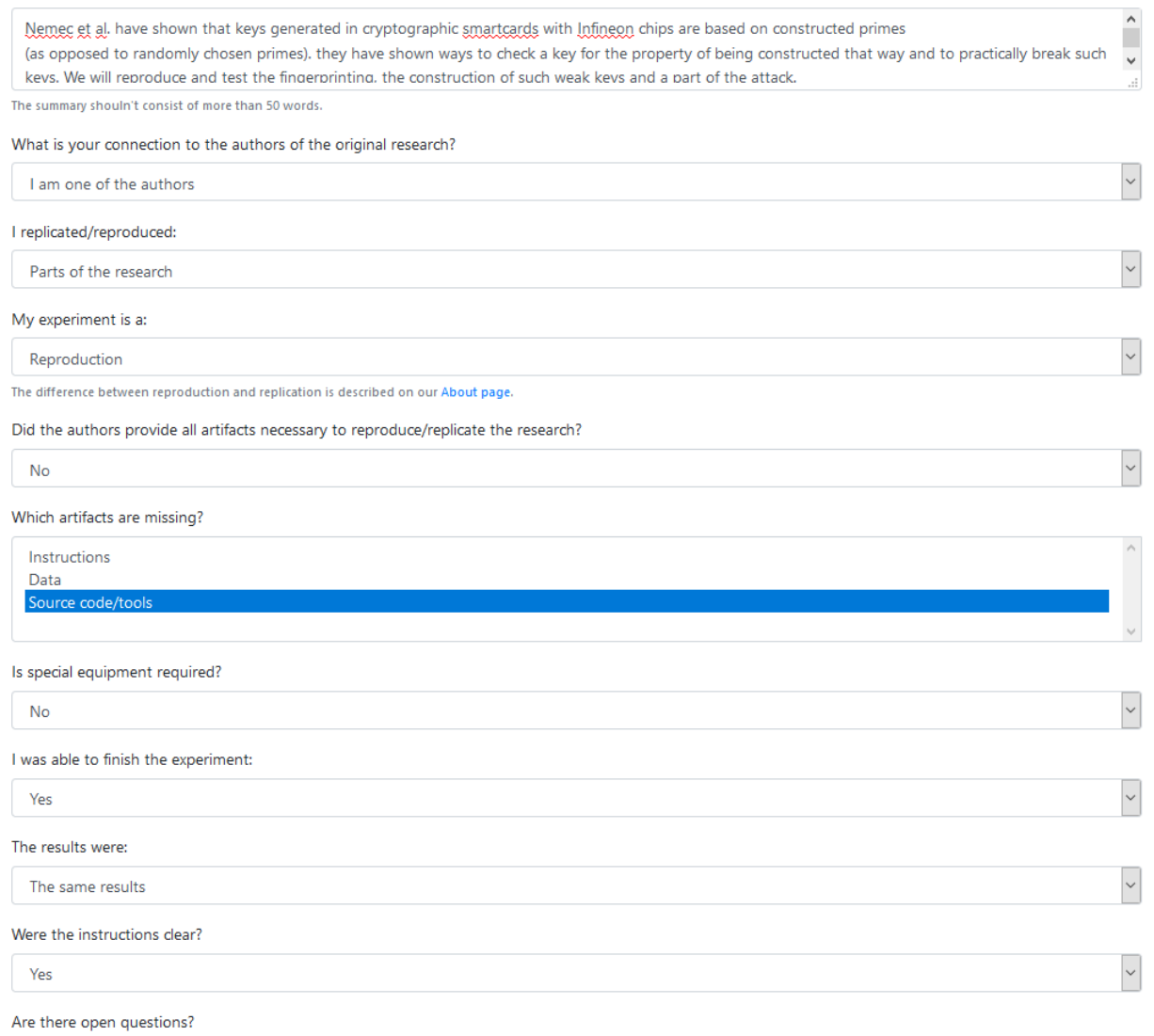

### Afterwards, click on "Finish experiment" again.

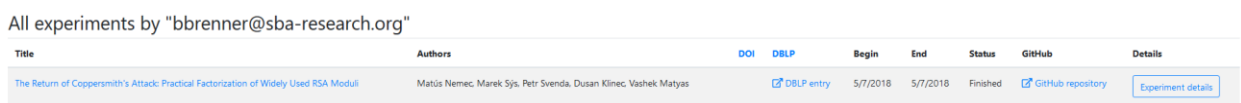

You will then see an overview with all your experiments. You experiment will also be visible on the title page.

## <span id="page-11-0"></span>1.3 Re-opening of Experiments

Re-opening of an experiment may be necessary if you want to correct a mistake, etc.

To re-open an experiment, follow the following steps.

#### **Public**

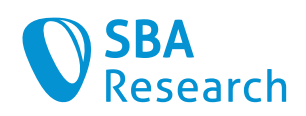

#### Latest finished experiments

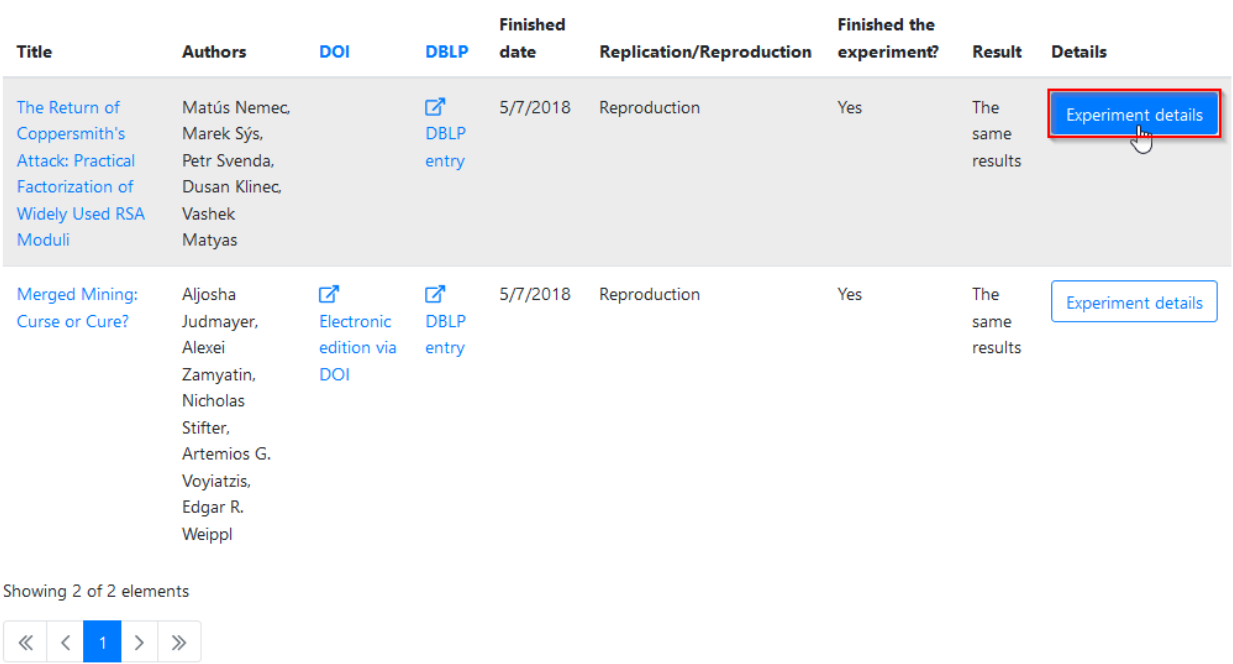

In the list of experiments, click on the experiment you want to re-open (you must be one of the authors of the reproduction in order to be able to re-open it).

Click on "Open experiment again".

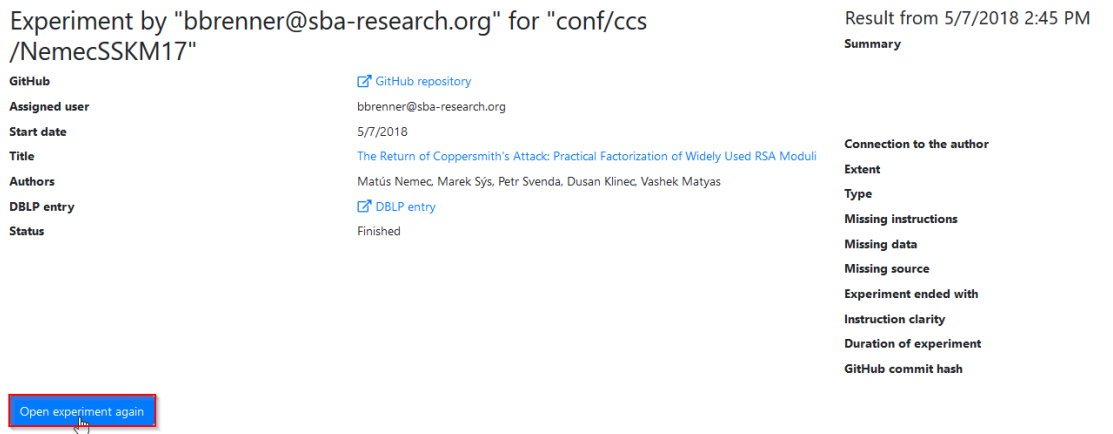

You can now push changes to the repository again. When done, click "Finish experiment" as before.